# **Managing Forms**

#### **STEP 1**

Visit eku.campuslabs.com/engage, and click "Sign In" in the upper right corner (as seen below).

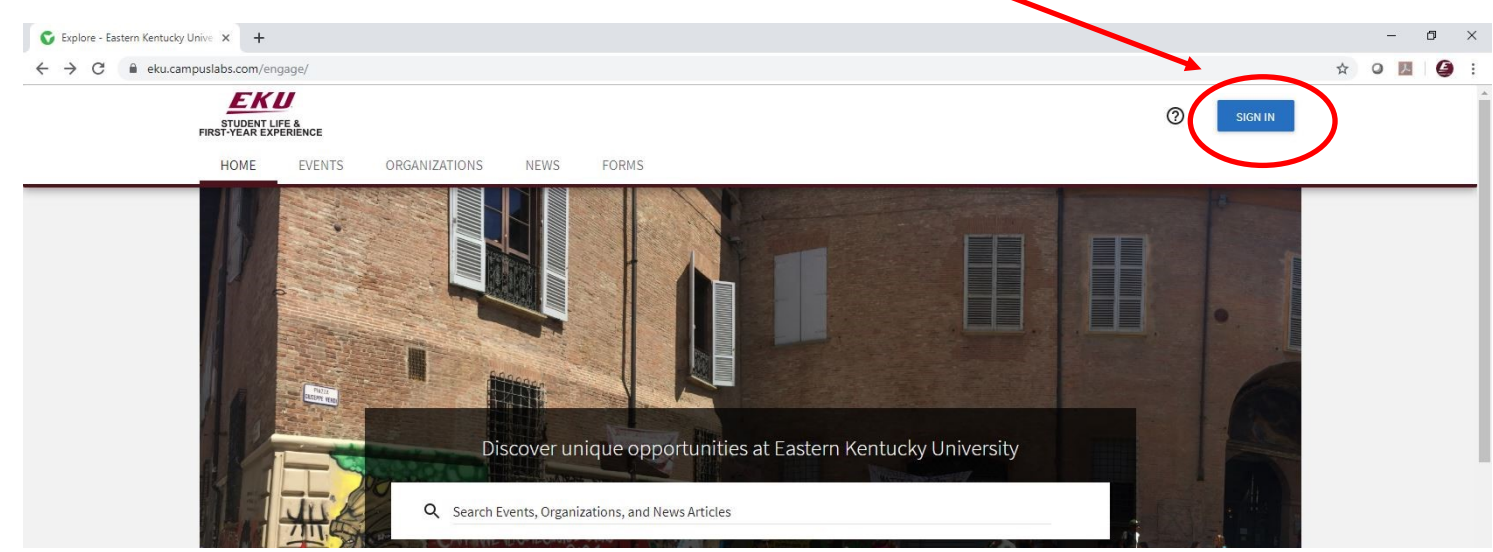

**STEP 2**

# Enter your EKU Email credentials to log

into the system.

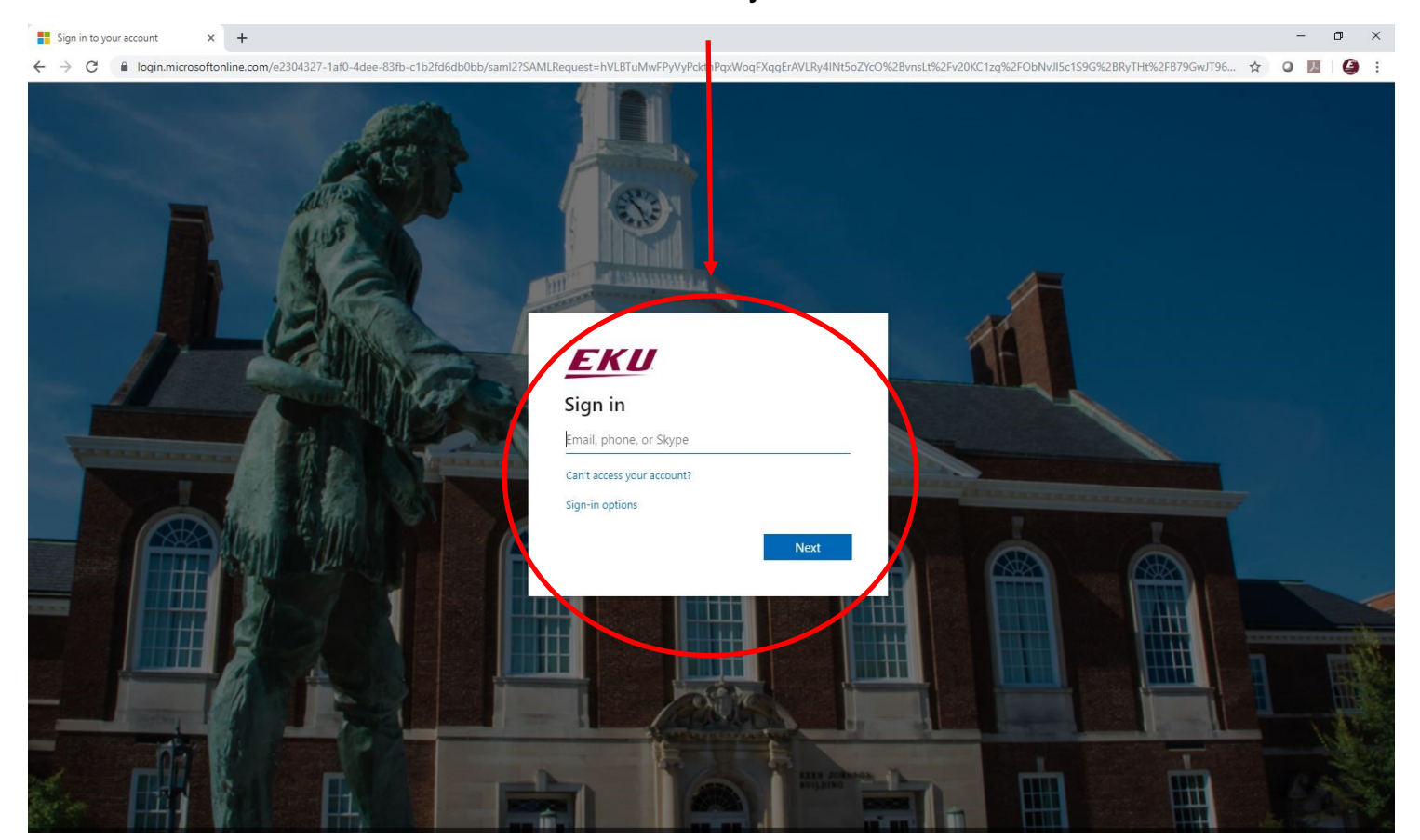

### **STEP 3**

## Locate the student organization you serve as an officer in, and click into the organization.

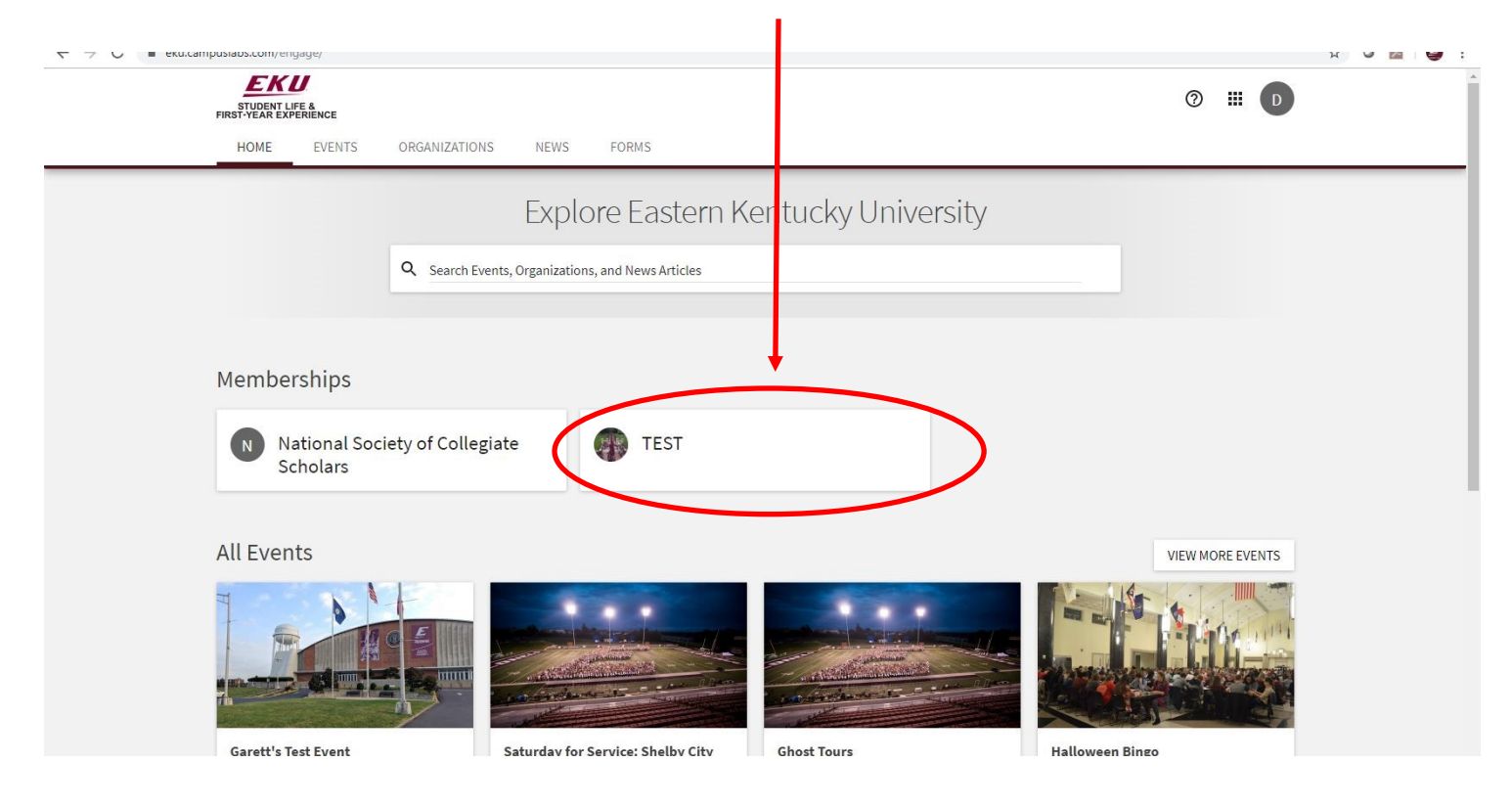

# **STEP 4**

Once in, click on "Manage Organization" in the top right corner. If you do not see this, be sure you have accepted the invitation to be an officer.  $\overline{\phantom{0}}$ 

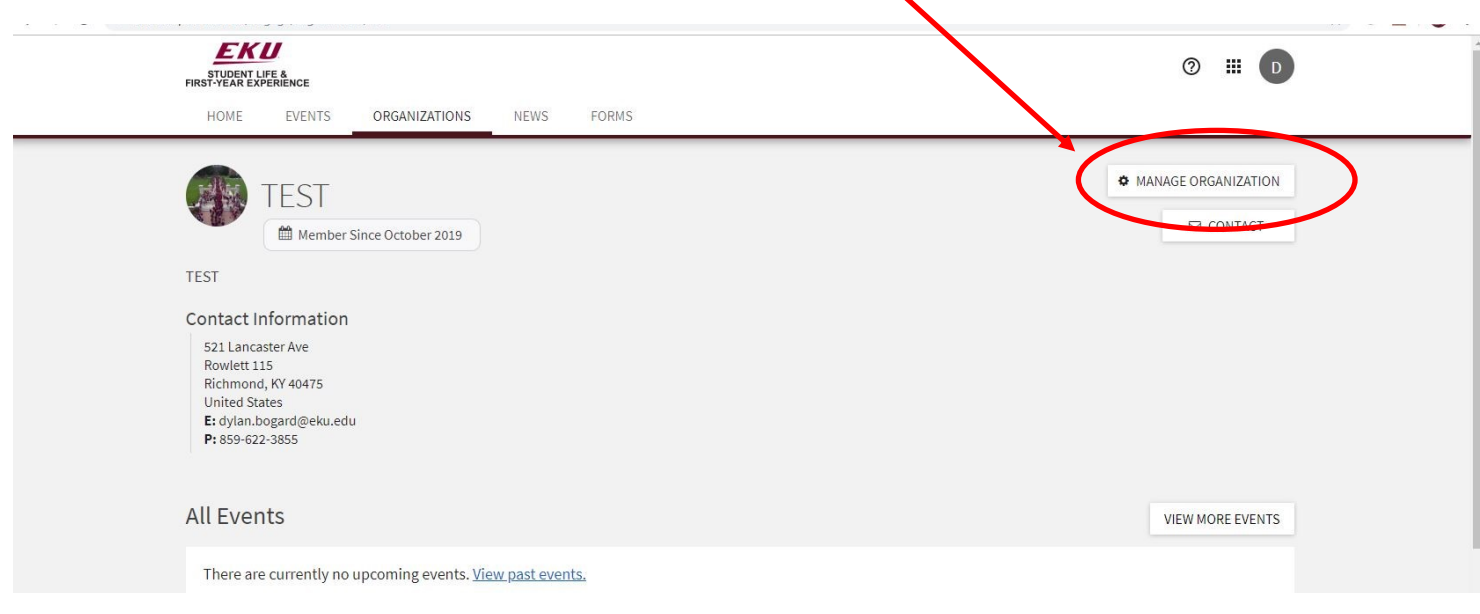

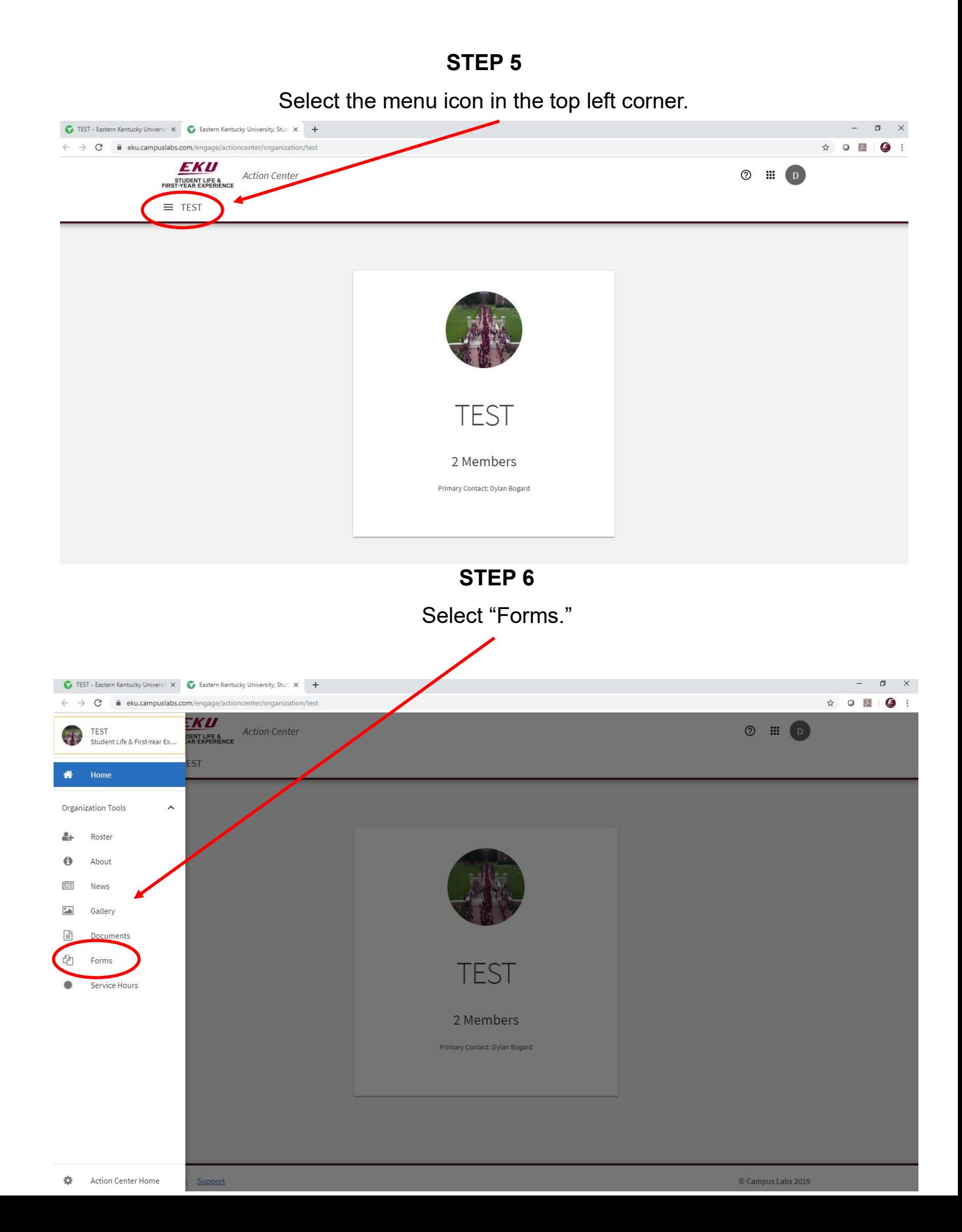

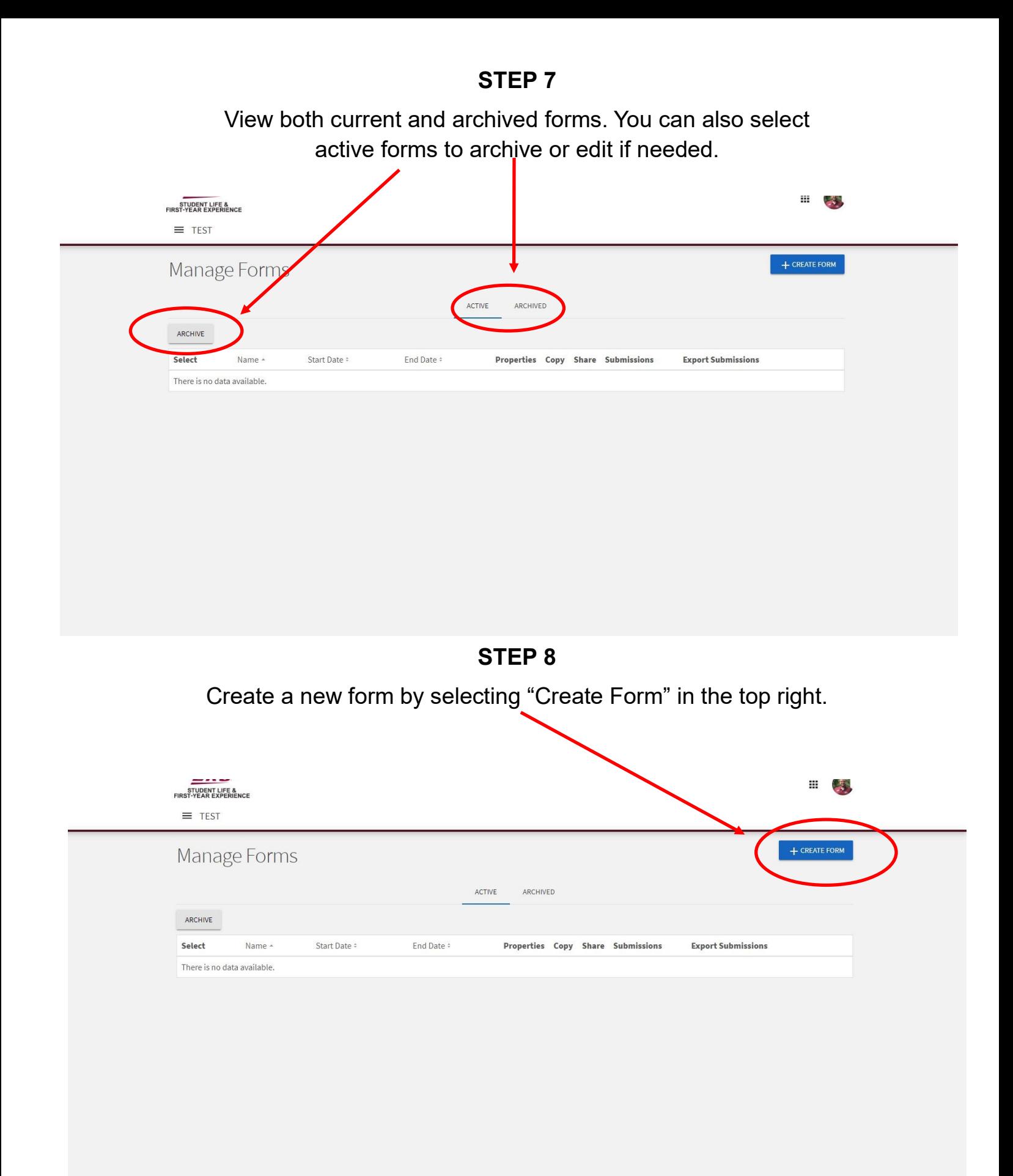

**STEP 9**

Complete all the fields for your form.

¥

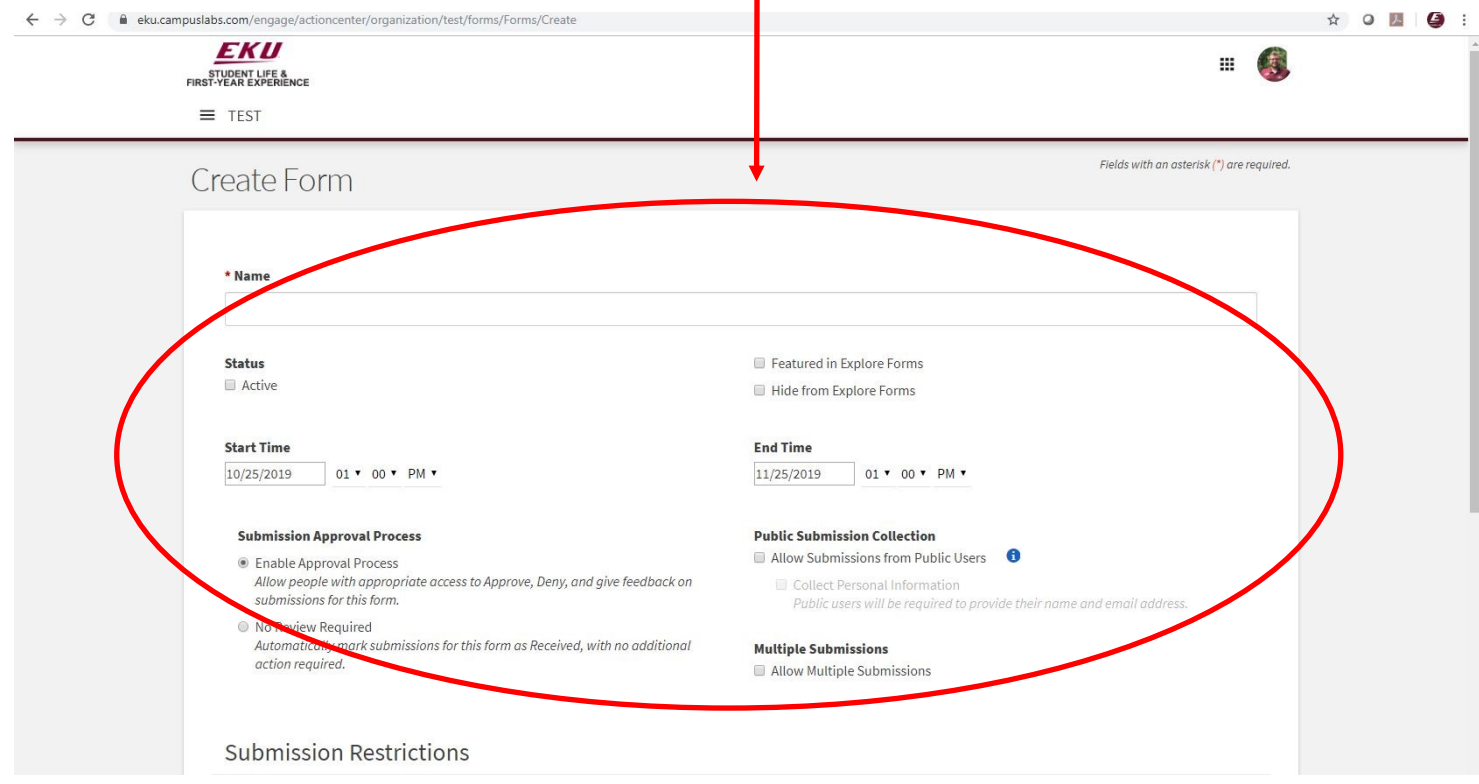

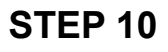

Scroll down, and select "Save and Add Questions" to continue building your form.

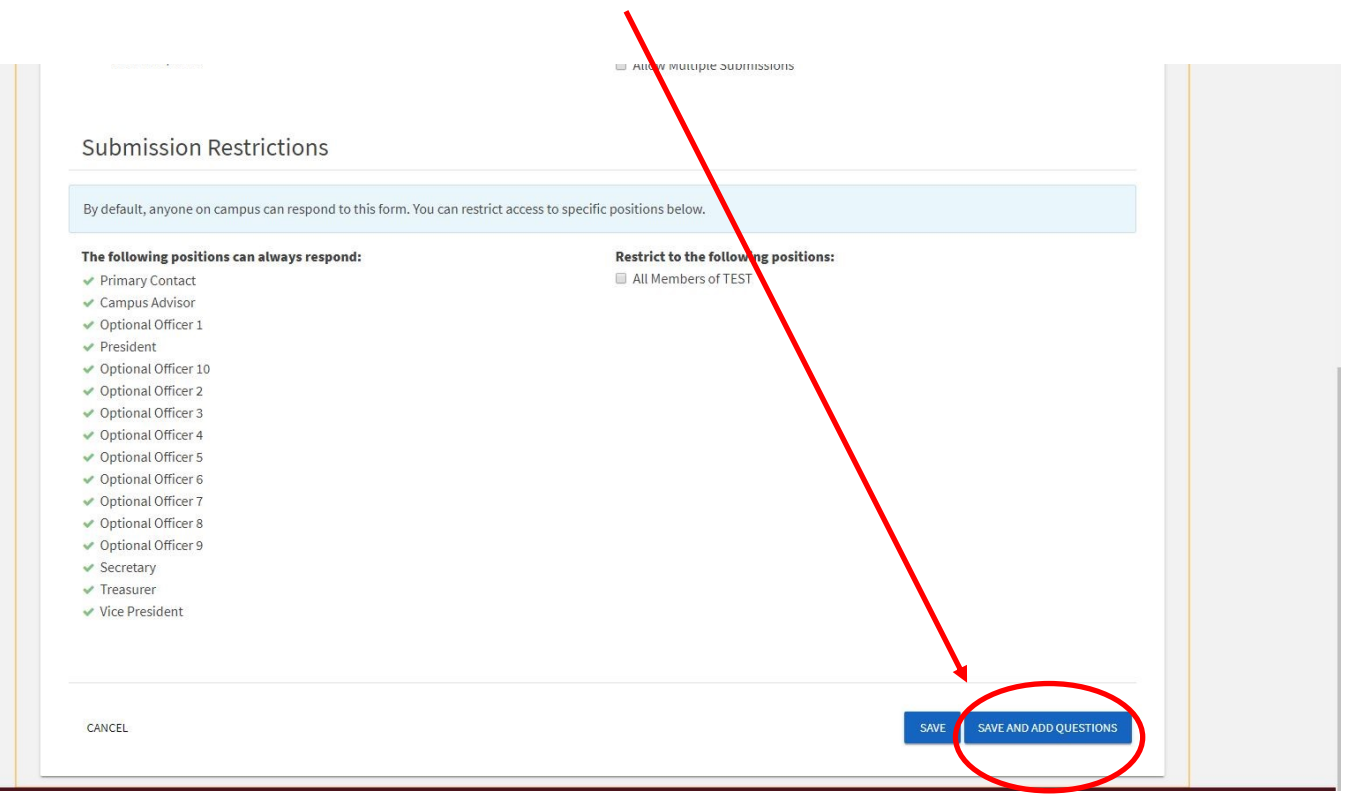

**STEP 11**

Add questions as needed from the templates provided.

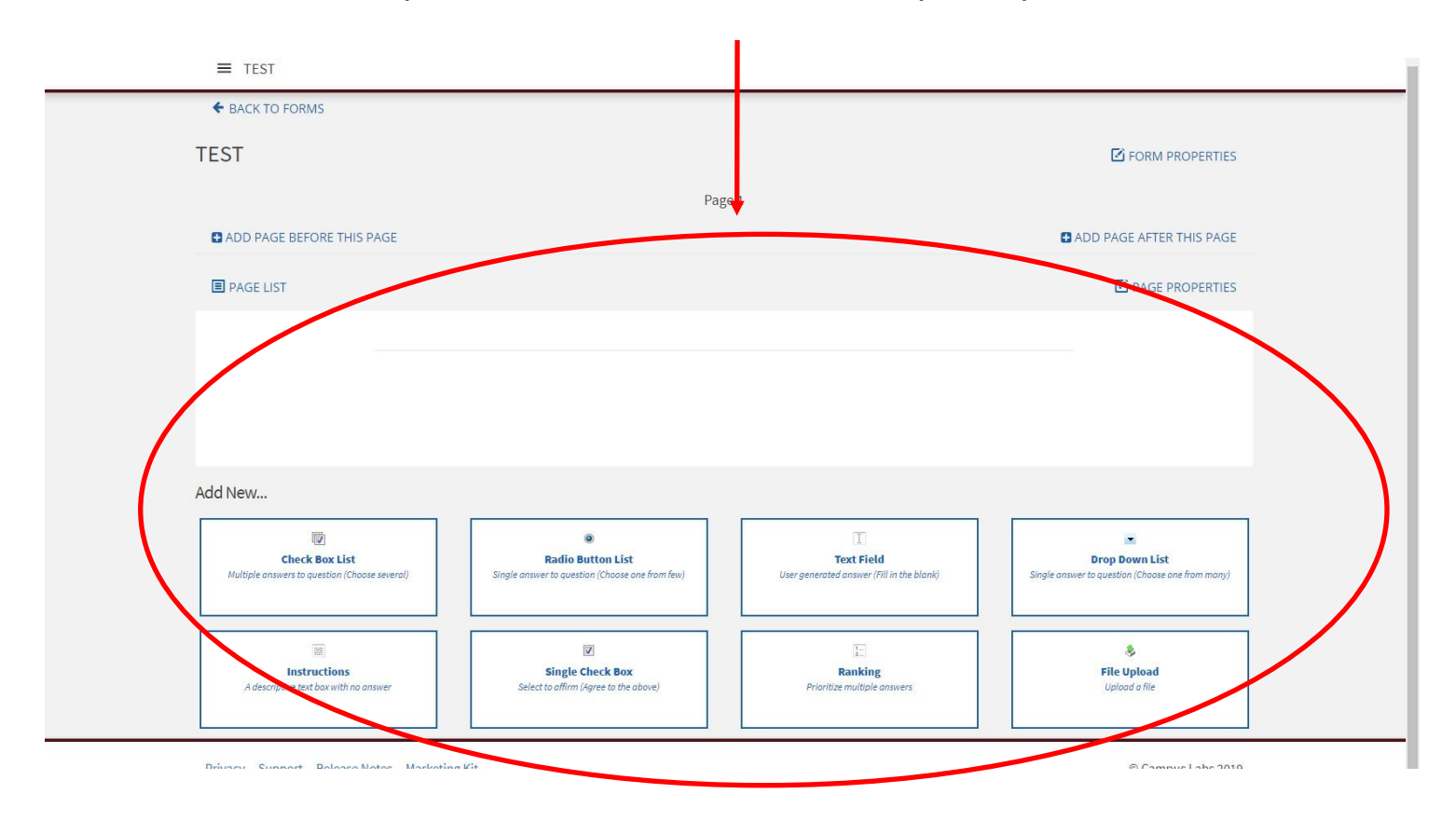